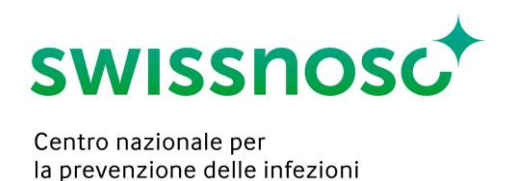

## Clean Care Monitor (CCM SSI) – istruzioni brevi

Importante: iniziare una nuova osservazione solo nel giorno stesso dell'osservazione (giorno d'inizio di un'osservazione = data dell'osservazione).

- 1. Effettuare il login su: [https://mobile.cleancaremonitor.ch](https://mobile.cleancaremonitor.ch/)
- 2. Selezionare l'ospedale
- 3. Selezionare il reparto
- 4. Selezionare il modulo *SSI*
- 5. Inserire le informazioni riguardanti il paziente
	- a. Inserire il numero SAP direttamente o cliccando sul lettore di codici a barre

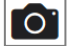

- b. Peso in chilogrammi
- c. Intervento (operazione "indice" secondo Swissnoso o operazioni "non-indice")
- d. Peluria presente nel sito operatorio principale
- Continuare con il tasto freccia  $\rightarrow$  nell'angolo in alto a destra, se tutti i dati sono completi.
- 6. Inserimento delle osservazioni

I diversi simboli devono essere attivati all'inizio delle corrispondenti azioni. Attivazione del simbolo = timbro orario (orario, data). Le informazioni possono essere inserite nel corso dell'osservazione. Nel caso in cui specifiche azioni (ad es. depilazione) non siano state osservate, i corrispettivi simboli non devono essere attivati.

Nel caso in cui l'inizio esatto di un'azione sia inserito a posteriori, il timbro orario può essere anticipato a scelta di 30 sec., 1, 2, 3 o 4 min. premendo a lungo sul tasto di attivazione.

- a. Premere su *depilazione* nel caso tale azione sia eseguita, inserire e salvare i dati
- b. Premere su *inizio dell'antibiotico* **alla inizio della somministrazione di ciascun antibiotico**, inserire e salvare i dati. Se gli antibiotici somministrati non dovessero essere presenti nella lista da selezionare, la ricerca può essere eseguita sotto altri antibiotici.
- c. Premere su *disinfezione cutanea del sito operatorio* all'inizio di tale azione, inserire e salvare i dati. Lo stesso procedimento può essere utilizzato nel caso di una procedura operatoria secondaria (Bypass aorto-coronarico con innesto prelevato ad un'estremità) attivando il tasto *disinfezione cutanea del sito operatorio secondario.*
- d. Premere su *inizio copertura sito chirurgico principale* (= fine del tempo d'azione del disinfettante) all'inizio della copertura del sito operatorio.

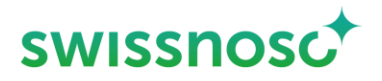

La stessa procedura può essere eseguita per il sito operatorio secondario (Bypass aorto-

coronarico con innesto prelevato ad un'estremità) tramite attivazione del simbolo *inizio* 

43

*copertura sito chirurgico secondario.*

- e. Attivare il sombolo *incisione* **All'inizio dell'operazione (esclusivamente sito chirurgico** principale).
- f. Attivare il simbolo *osservazioni generali* esclusivamente per inserire dei commenti, altrimenti l'osservazione non può essere conclusa.
- 7. Con *concludi* **Concludi viene conclusa l'intera osservazione.** 
	- a. Nel caso dovesse comparire il messaggio di errore *"Non sono stati compilati tutti gli eventi"*, controllare i seguenti punti:
		- i. I dati riguardanti il paziente sono completi?
		- ii. I dati riguardanti le osservazioni sono completi? In caso contrario, apparirà il seguente simbolo: C
		- iii. È stata attivata un'azione per errore, senza inserire i dati? Se no, vedasi il punto ii 而 sovrastante; Se sì, eliminare l'attività
	- b. Nel caso in cui una o più attività non siano state osservate (= simbolo non attivato), tale informazione deve essere confermata al momento della conclusione dell'osservazione
- 8. Il feedback si attiverà non appena l'osservazione verrà conclusa
- 9. Selezionando il tasto  $\|\equiv\|$  è possibile
	- a. aprire delle nuove osservazioni nel reparto selezionato. In caso di cambiamento del reparto, adeguarlo selezionando il tasto
	- b. selezionare, completare o rispettivamente eliminare delle sessioni aperte (pulire a destra e cliccare sul  $\overline{\mathbf{m}}$
	- c. consultare le sessioni concluse per 7 giorni; queste non potranno tuttavia essere eliminate
	- d. scegliere un altro modulo (par esempio CCM-CleanHands), se è già aperto. È anche possibile cambiare i moduli scansionando a destra o a sinistra.
- 10. Selezionando il tasto  $|\mathbf{v}|$  è possibile
	- a. modificare l'ospedale
	- b. modificare il reparto
	- c. modificare il modulo
	- d. vedere chi è collegato
	- e. inviare un feedback all'amministratore CCM
	- f. accedere alle istruzioni brevi ("Aiuto SSI")
	- g. scollegarsi

Ulteriori informazioni sulle osservazioni sono disponibili nel manuale [SSI Intervention.](https://www.swissnoso.ch/it/moduli/ssi-intervention/materiale/manuale/)